Directions for Spelling City

Go to Spellingcity.com

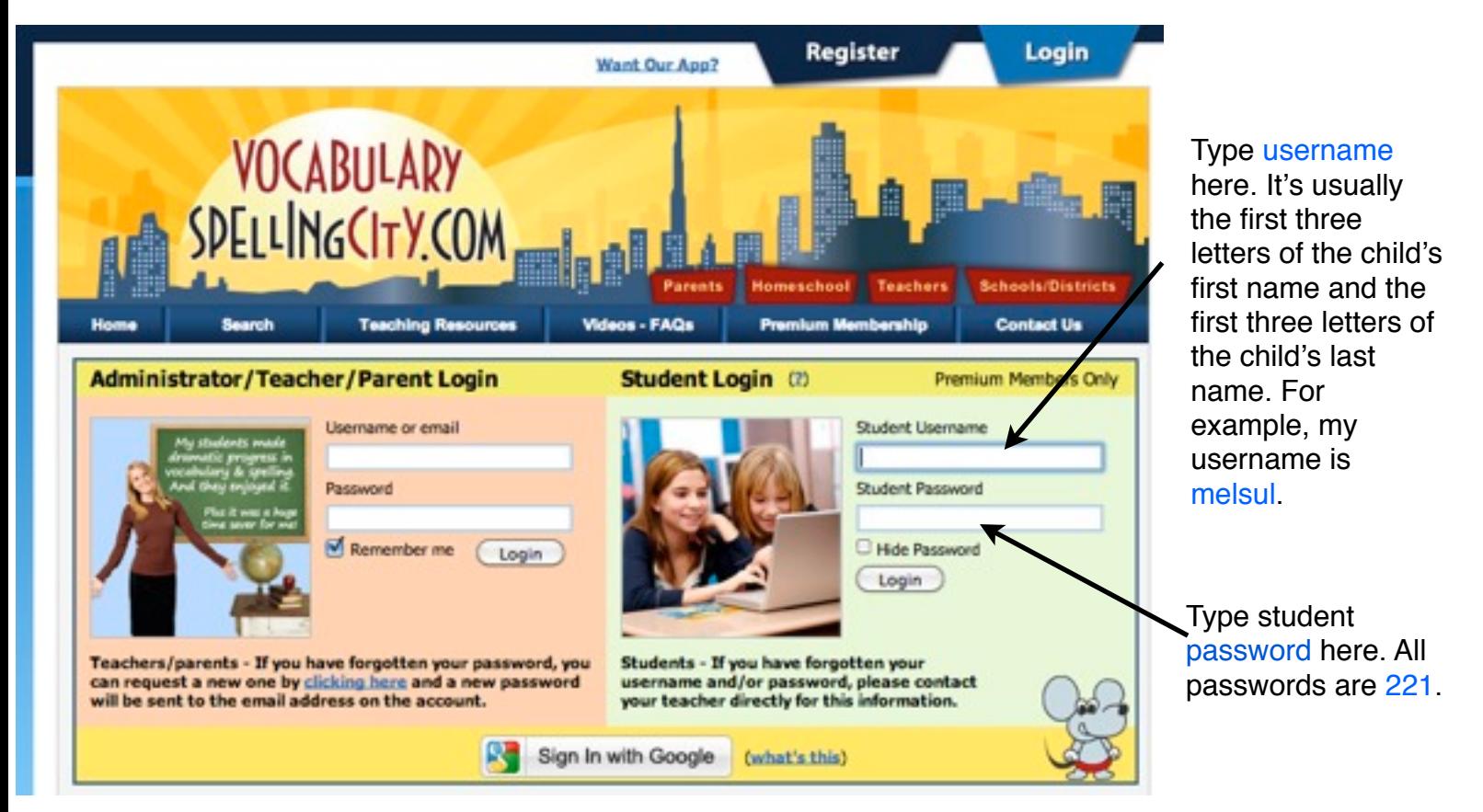

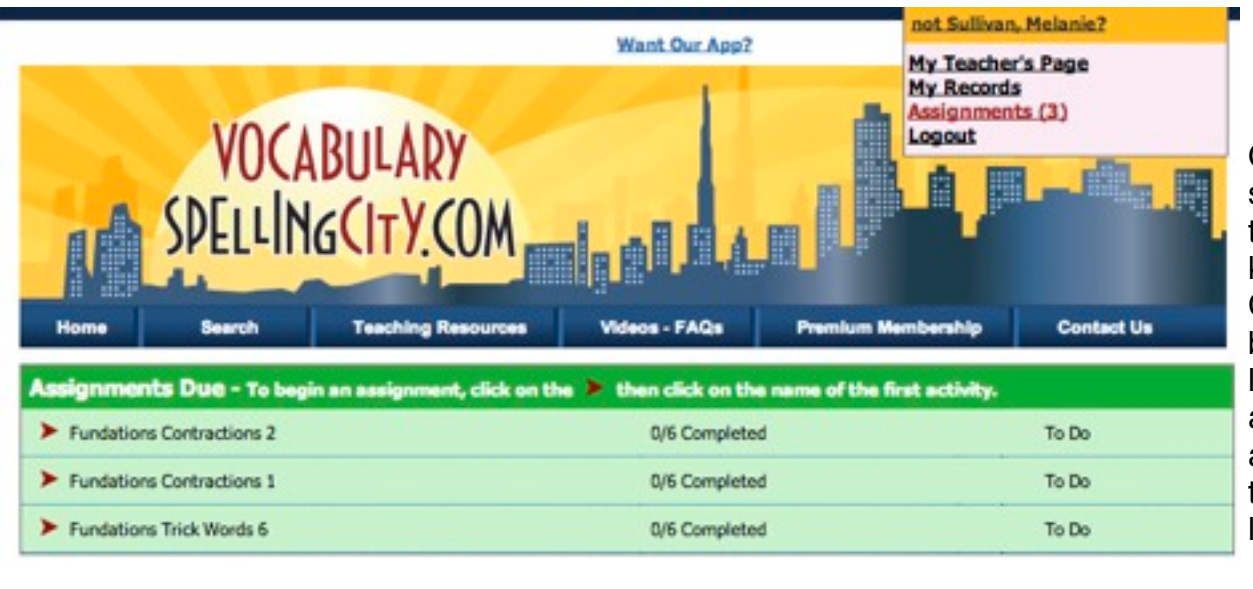

Once logged in, the screen will look like this. If your child has kept up with Spelling City, there should only be one assignment listed. In order to access the assignment, click on the red arrow to the left of the assignment.

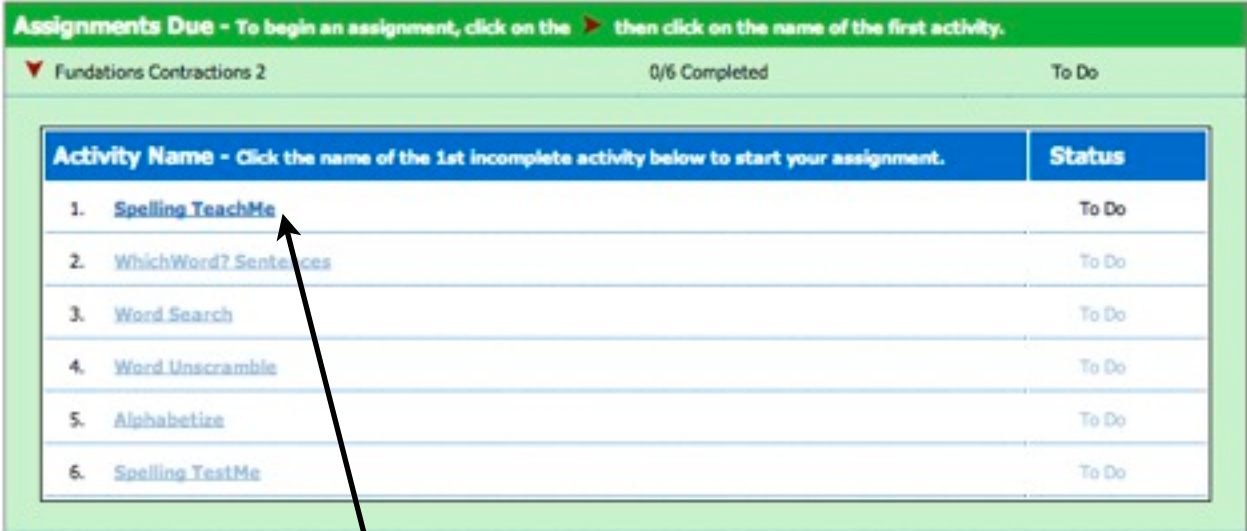

This is your assignment. You must do the activities in order. Click on the first activity.

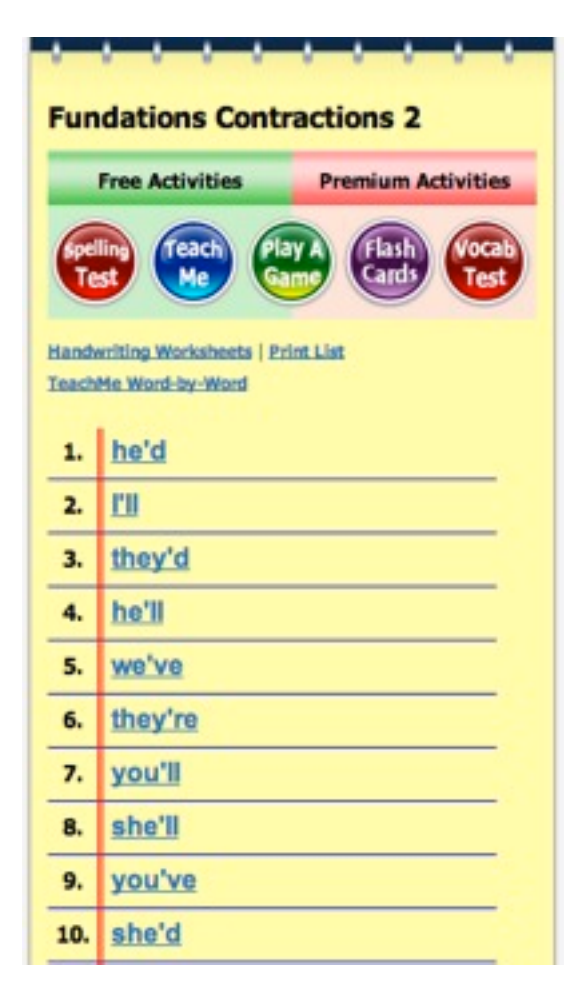

The activity pops up under the green assignment box. If you can't find it. scroll down. Be sure to turn on the volume so you can hear the directions!

## Have fun!